## インターネット出願手順 出願の流れ(転入学・編入学試験)

**「出願情報登録」の後、「入学検定料を納入」し、「出願書類を郵送する」ことで出願が完了します。** ※出願情報登録は 24 時間受付可能(出願締切日は 23:59 まで)ですが、入学検定料の納入は出願締切日まで (営業時間はコンビニや ATM の施設によって異なります)、出願書類の郵送は出願期間までに完了させてく ださい(入試の種類や学部毎に出願期間や消印有効または必着が異なるので要注意)。 ※いかなる理由があろうとも締切後の受理はできません。できるだけ余裕をもって出願してください。

Step1 出願書類等の準備

- 【ご用意いただくもの】 ●出願確認票以外の出願書類(出願所定用紙(志望 理由書、在籍証明書)は本学 HP からダウルードして ください) 。 ●認証コードを受信できるメールアドレス **●顔写真データ(出願アップロード用)※郵送不要**
- **●郵送用宛先用紙(本学 HP からダウルード)**
- ●出願書類郵送用封筒(市販:角2封筒)
- ●クレジットカード※クレジットカードで検定料を支払う場合
- ●プリンターのある環境
- |Step2| 出願情報の登録 ≪出願情報の登録は、出願期間の約1週間前から行うことができます≫

インターネット出願サイトには、以下のURLからアクセスしてください。 https://sak-sak.net/app/dsntf ●インターネット出願サイトには、本学ホームページからもアクセスしていただけます。 「ホームページトップ」→「入学案内」→「学部入試」→「転入学・編入学試験」→ 「インターネット出願サイト(転入学・編入学試験)」をクリック https://www.doshisha.ac.jp/admissions\_undergrad/new/transfer\_admission.html

①インターネット出願サイトにアクセス:上記のURLからアクセスしてください。 ②試験情報の登録:出願を希望する入試の種類、学部・学科等を登録してください。 ③志願者情報の登録:氏名・住所・電話番号・メールアドレス等を登録してください。 ④顔写真のアップロード:この写真は学生証にも使用されますので、鮮明なものをご使用ください。 ⑤志願者情報入力確認:入力した情報に誤りがないか確認してください。 ⑥支払い方法の選択:支払い方法の選択のみです。実際の支払いは Step3で行ってください。 ⑦出願情報登録完了:登録内容を最終確認し、間違いがなければ「出願」ボタンをクリックしてください。 例年、不備が多数発生しています。以下のような不備がないか、次の入金 Step の前に必ず確認してください。 ≪過年度の不備例≫●志望学部の選択間違い ●住所等志願者情報の入力間違い ●保護者等氏名の入力間違い(本人氏名を入力していた)

Step3 入学検定料のお支払

出願情報登録完了後、入学検定料をお支払ください。お支払い方法はクレジットカードによる支払・ コンビニエンスストアでの支払・ペイジー対応の金融機関 ATM での支払から選択してください。

Step4| 出願確認票の印刷

入学検定料の支払い完了後、出願確認票の印刷が可能となります。郵送提出用に印刷してください。

### Step5 出願書類の郵送

- 「郵送用宛先用紙」を貼付した市販の角2封筒に、出願書類(出願確認票、成績証明書、志望理由書等) を入れ、簡易書留速達にて郵送してください。郵送前に必要書類が全て揃っているか、必ず確認してく ださい。
- ※出願書類の到着連絡は行っていませんので、お問合わせいただいても、受領の確認はできません。 簡易書留の引受番号にて、ご自身でご確認ください。
- ※「郵送用宛先用紙」、「出願書類」は大学ホームページからダウンロードしてください。 (入試要項表紙に記載の URL を参照)

**インターネット出願サイトでの出願登録後、入学検定料を納入し、出願書類を郵送することで出願が完 了します。締切日までにすべての手続きを終了しなければ、出願は完了しませんのでご注意ください。**

# インターネット出願手順 詳細(転入学・編入学試験)

インターネット出願サイト(転入学・編入学試験)へアクセスしてください(https://sak-sak.net/app/dsntf)。 ※インターネット出願サイト(転入学・編入学試験)には、本学ホームページからもアクセスしていただけます。 「ホームページトップ」→「入学案内」→「学部入試」→「転入学・編入学試験」→ 「インターネット出願サイト(転入学・編入学試験)」をクリック

https://www.doshisha.ac.jp/admissions\_undergrad/new/transfer\_admission.html

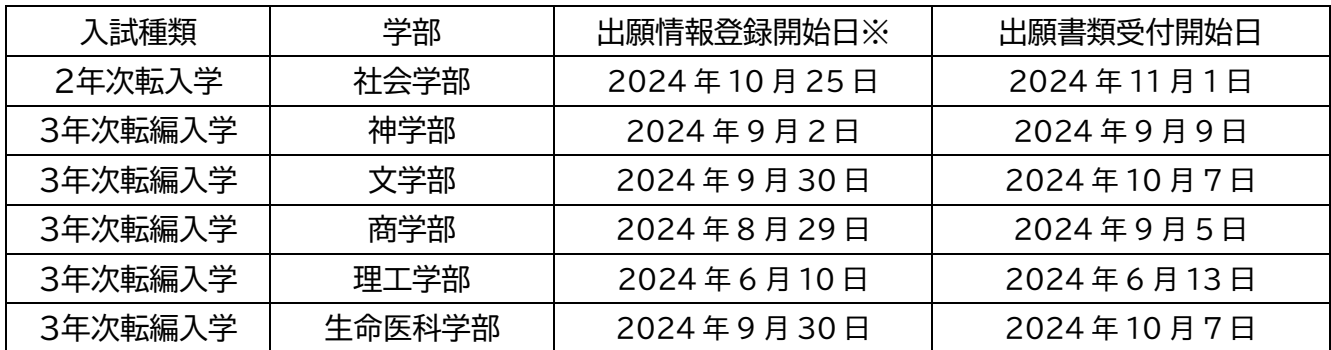

※インターネット出願サイトでは、出願書類受付期間に先立って、出願情報登録が可能です。

#### 1.出願の開始

個人情報の取り扱いについてご確認の上、「上記事項に同意する」チェックボックスを選択してください。 「初めての出願またはユーザ未登録の受験生」より「出願開始」をクリックしてください。

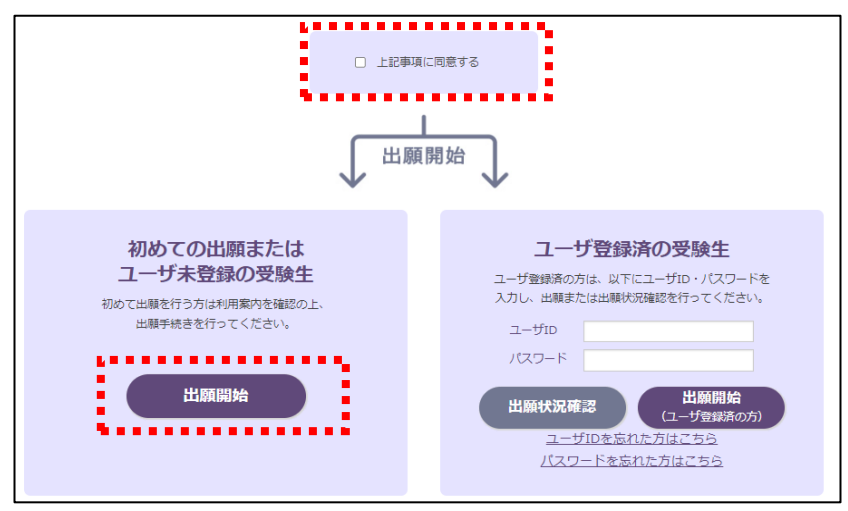

2-1.志願票選択

出願する試験を志願票種類から選択し、「次へ」ボタンをクリックしてください。

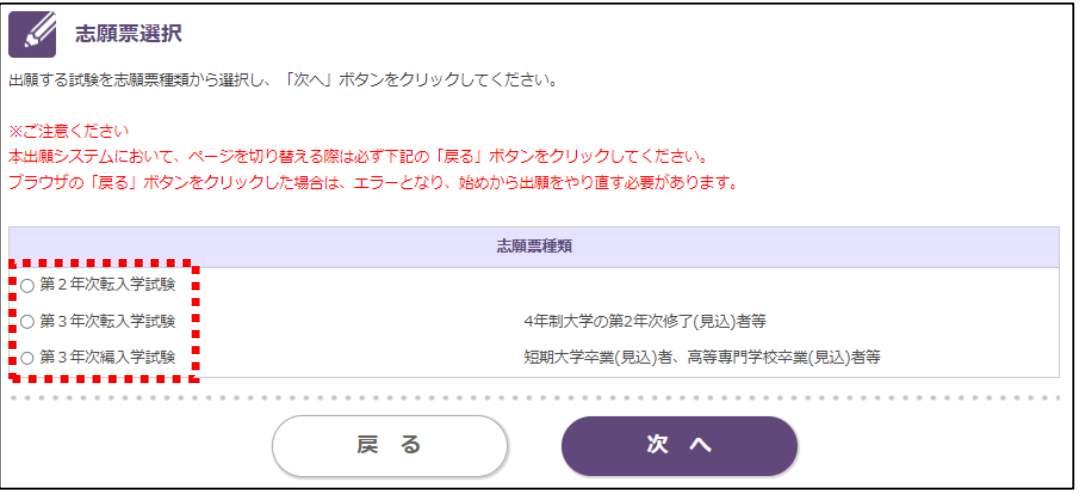

#### 2-2.出願先選択(学部)

出願する学部の○をクリックしてください。

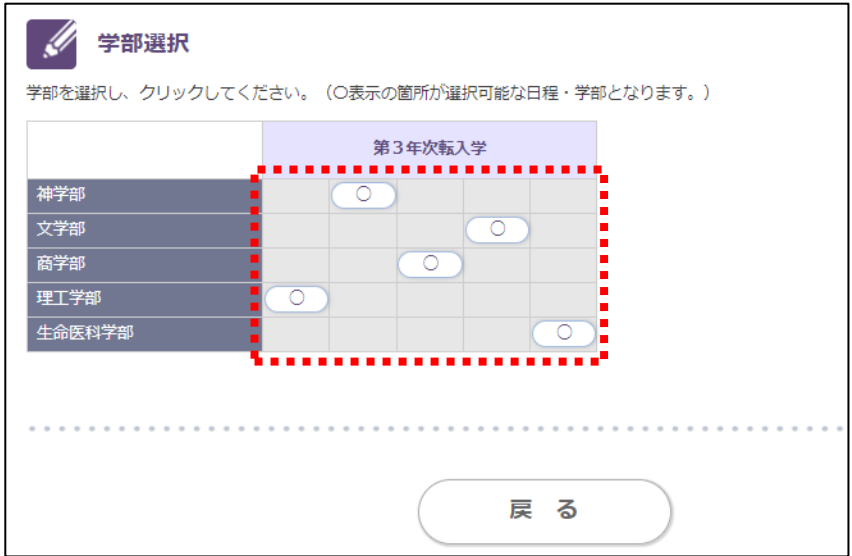

## 2-3. 出願先選択(学科・コース)

出願する学科・コースの出願欄の○をクリックし、「次へ」ボタンをクリックしてください。

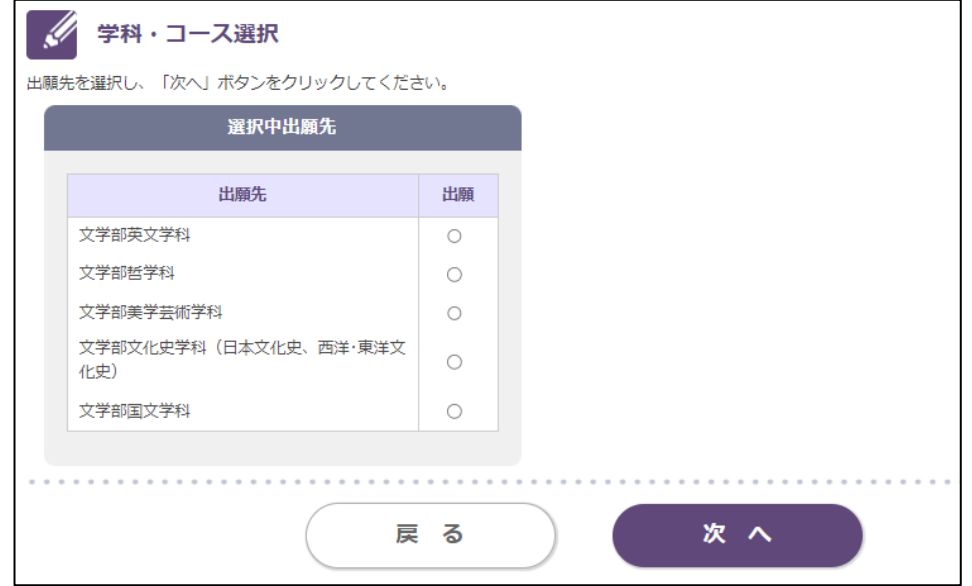

## 2-4. 出願先選択(選択中の試験情報)

試験情報を確認し、誤りがなければ「次へ」ボタンをクリックしてください。 誤りがあれば、「訂正」もしくは「削除」ボタンをクリックし、試験情報を再度入力してください。

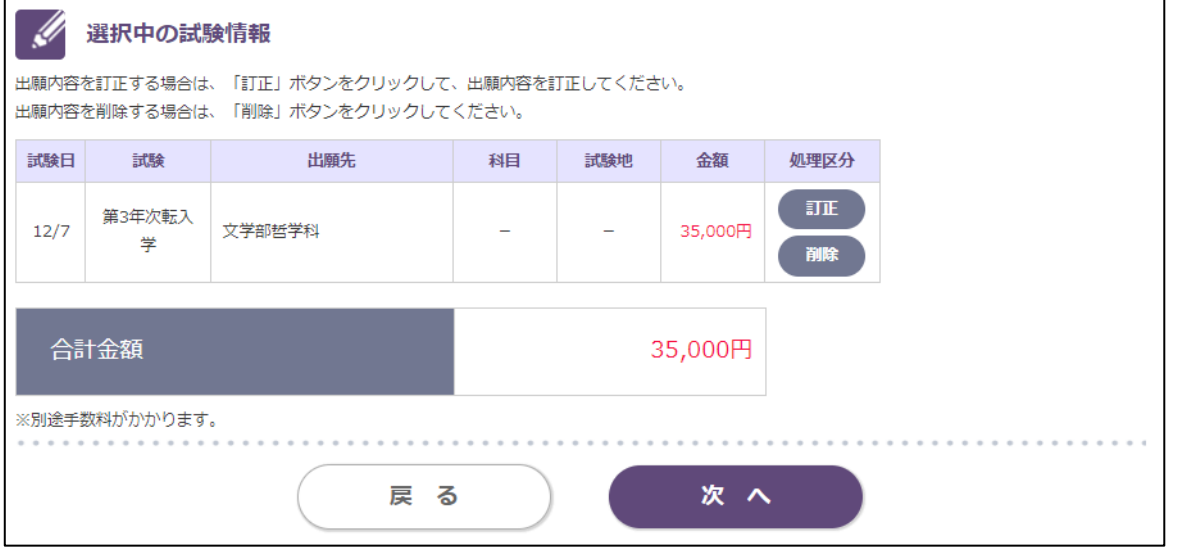

#### 3-1.志願者情報入力

志願者情報を漏れなく入力し、「次へ」ボタンをクリックしてください。

【氏名について】

住民票に記載の氏名を入力してください。成績証明書等を含め、出願書類は全て同じ氏名で統一して ください。入学後も通称名の使用を希望する場合は、住民票に記載の通称名を入力してください。

この画面で入力した氏名(漢字)を学生証にも使用します。氏名(漢字)欄に入力の際、旧字等で正しく変 換できない場合や、入力エラーになる場合は、代替の文字を入力したうえで、「出願確認票」の所定欄に正 しい字を手書きで記入してください。なお、出願確認票は出願データを登録し、入学検定料のお支払い後に 印刷が可能となります。

※合格通知書などに表示できない漢字がある場合は、類字やカタカナに置き換えて表示します。

【住所について】

入力した住所が合格通知書の送付先になります。出願時点での住所を入力し、それ以降に引っ越しをされる 場合は、郵便局で転送の手続きを必ず行ってください。

住所が長く、全て入力できない場合は、郵便が届く範囲で省略してください。

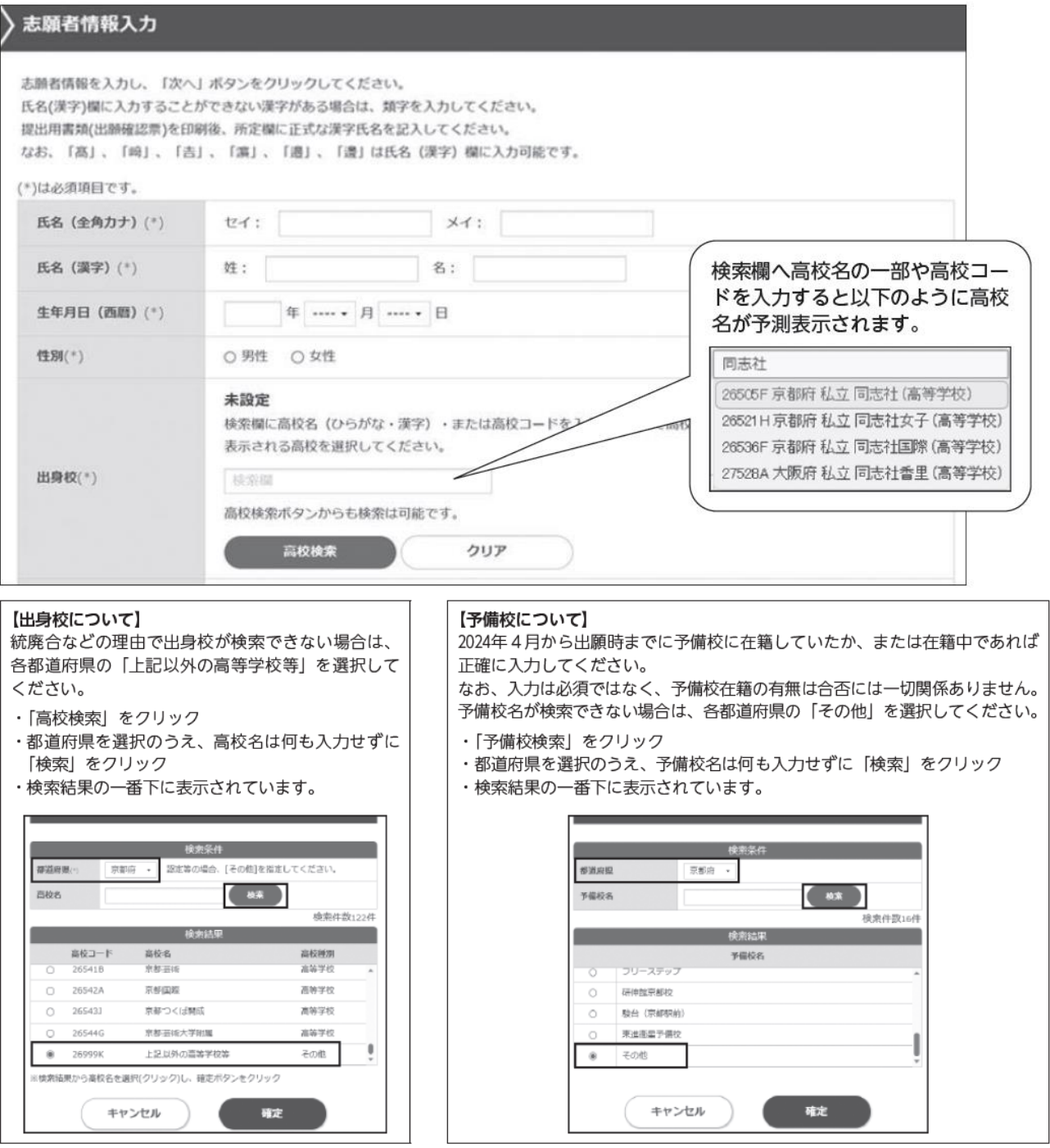

次の対象者は、「出身校」「課程」「学科」について以下のとおり入力してください。

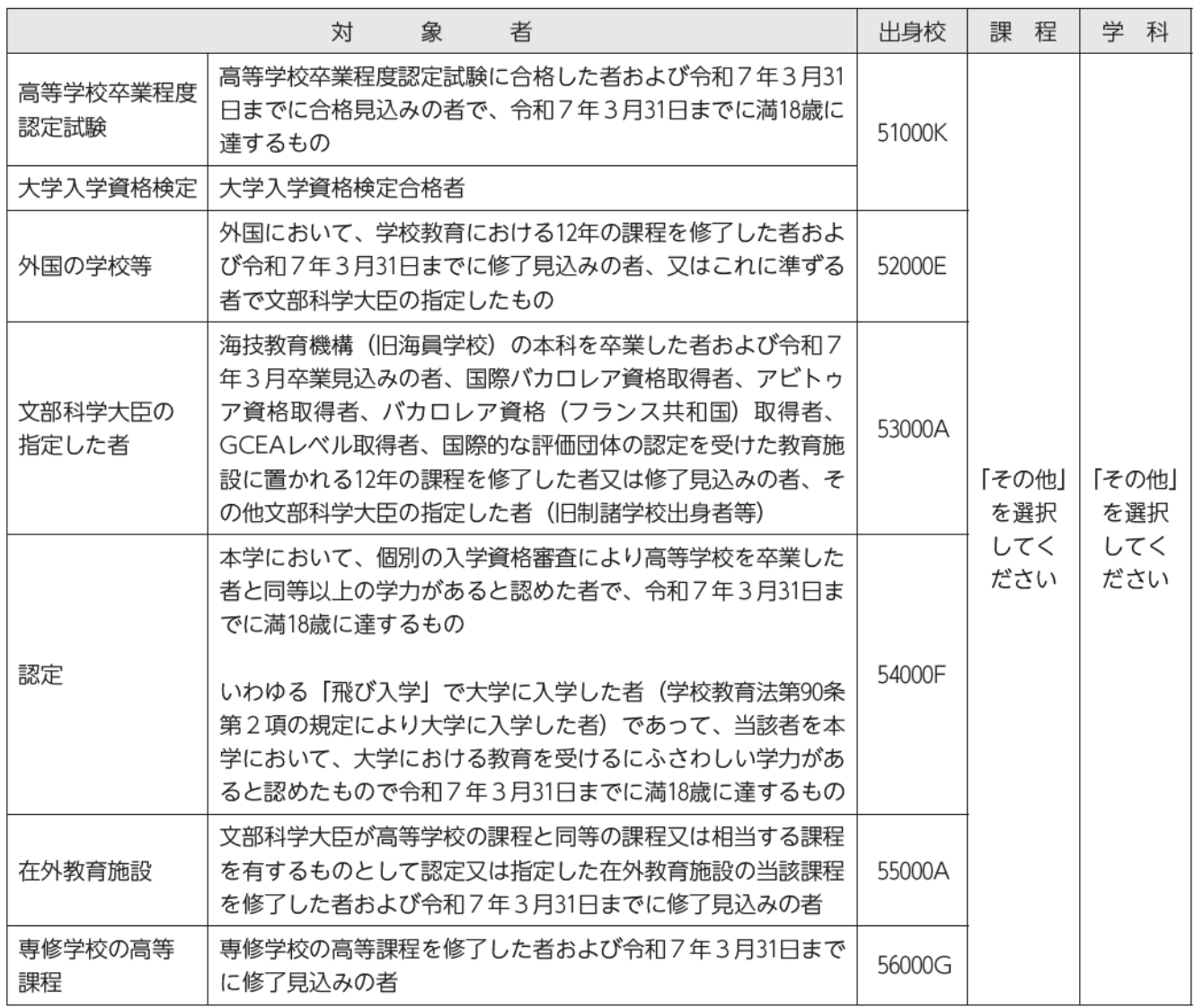

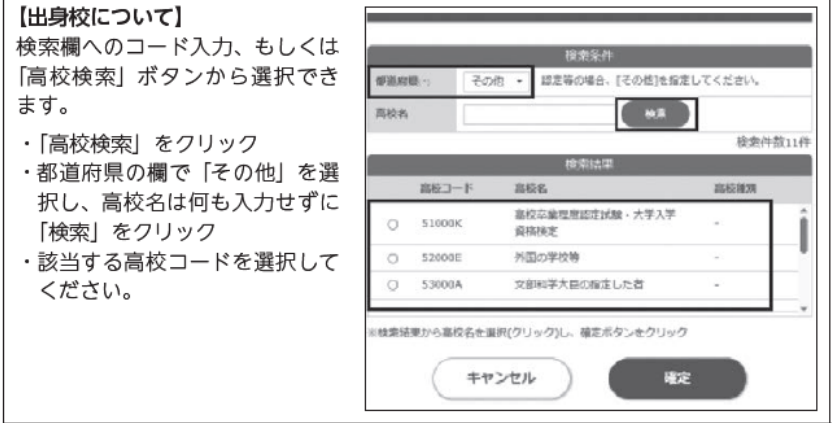

#### 3-2.写真アップロード

「写真選択」ボタンをクリックして該当の写真ファイルを選択し、編集機能でサイズや位置を調整して枠に 合わせた後、「切り抜き」ボタンをクリックしてください。規定通りか確認して「規定の確認」の項目にチ ェックを入れ、「確認画面へ」ボタンをクリックしてください。ファイル形式は JPEG(.jpg または.jpeg) のみ対応となります。背景無地で顔が鮮明に写っているものであれば、スマートフォンやデジタルカメラで 撮影した写真でもかまいません(ただし、顔写真を撮影したものは使用しないでください)。 以下の規定を満たしているか、確認してください。

□髪の毛が目にかかっていない □ご本人のみが写っている □ 3 ヶ月以内に撮影されている □上半身無帽で、頭部全体が写っている □人物の後ろは何も写っておらず背景無地のもの □正面を向いたご本人の顔がはっきり確認できる □カラー写真で撮影し、加工されていないもの □顔写真を撮影したものではない □アップロードした画像の四辺に余白がない

※この写真は学生証にも使用しますので、鮮明なものをご使用ください。また、アプリ等で加工した写真は使 用しないでください。試験当日の写真照合で本人確認を行えない可能性があります。

写真アップロード **SI** 

- 証明写真を下記の通りアップロードし「確認画面へ」ボタンをクリックしてください。
- 1. 「写真選択」ボタンをクリックして、証明写真を選択してください。
- 2. 編集機能により、サイズや位置を調整して、枠に合わせてください。
- 3. 「切り抜き」ボタンをクリックして作成してください。
- ※失敗した場合は「やり直し」ポタンをクリックしてください。 4. 規定通りか確認し、「規定の確認」の項目にチェックを入れてください。

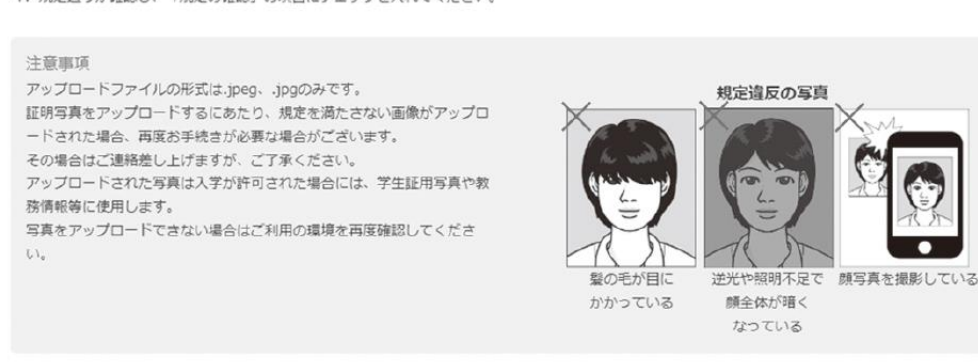

**写真アップロード手順 写真アップロード手順についてはこちらをご確認ください。** 

サイズや位置の調整後、 「切り抜き| ボタンをクリック ○ 右回転 **2 写真選択** してください。 ○ 左回転 ※ 切り抜き  $\mathcal{R}$ 拡大  $- - - -$ <br />
やり直し  $Q$   $\frac{1}{2}$ **0 運度** ·O· 彩度 見本 規定の確認 ・すべての項目に確認後チェックを入れてください。<br>■ すべての項目に確認後チェックを入れてください。<br>■ □ 撃の毛が目にかかっていない 全てチェックを入れないと □【本人のみが写っている 次の画面に進めません。 す<br>オントル内に撮影されている 上半身無帽で、頭部全体が写っている □■ 物の後ろは何も耳っておらず背景無地のもの 作面を向いたご本人の顔がはっきり確認できる カラー写真を使用している □■ちらを参照し、規定違反の写真ではないことを確認した

#### 3-3.志願者情報入力確認

志願者情報を確認し、訂正がなければ「次へ」ボタンをクリックしてください。 訂正する場合は「戻る」ボタンをクリックしてください。

3-4.志願者追加情報入力

志願者情報を漏れなく入力し、「確認画面へ」ボタンをクリックしてください。 ※志願者追加情報入力画面は入試の種類や学部・学科によって入力項目が変わります。 (以下は3年次転入学の入力画面の一部分です。)

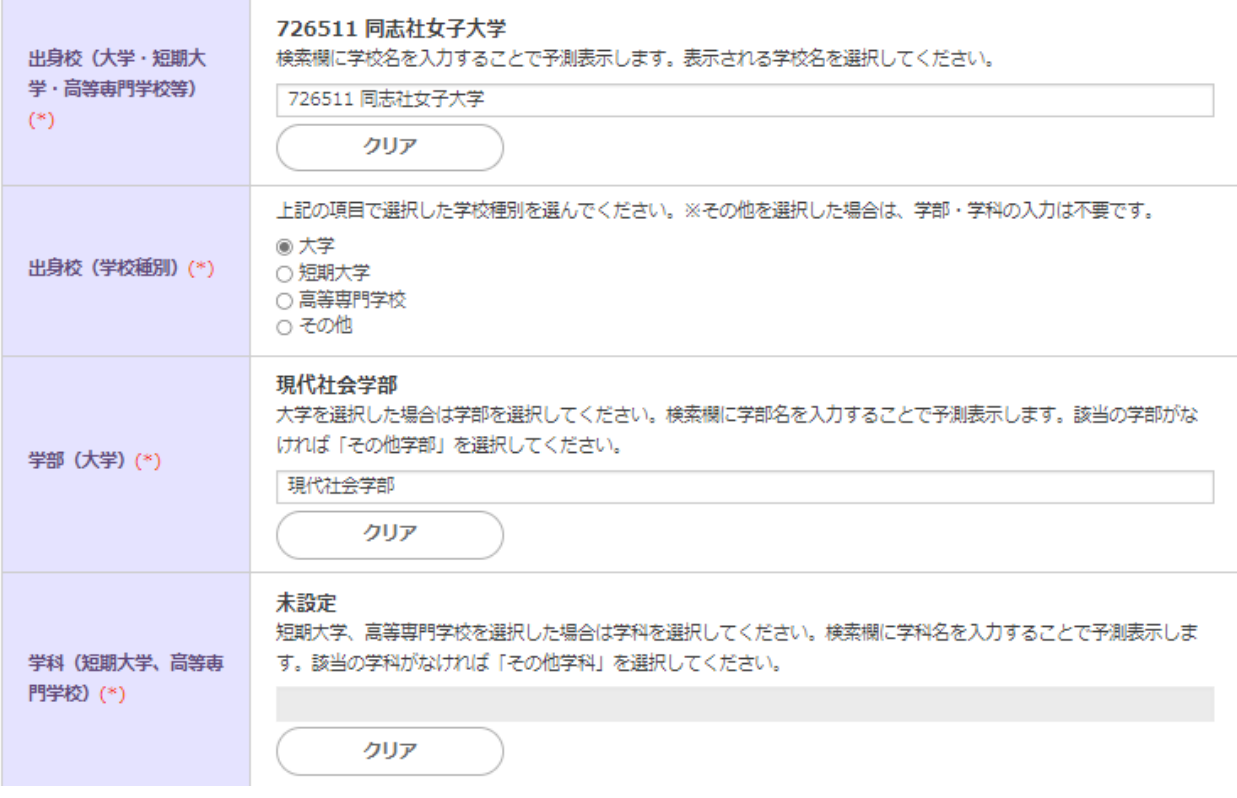

## 3-5.志願者追加情報入力確認

志願者追加情報を確認し、訂正がなければ「支払方法選択へ」ボタンをクリックしてください。 訂正する場合は「戻る」ボタンをクリックしてください。

## 4.支払方法選択

支払方法を選択し、「次へ」ボタンを クリックしてください。

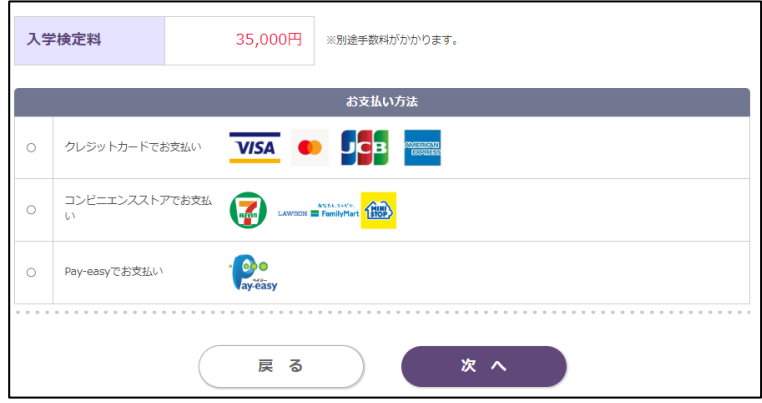

#### 5-1.最終確認

「お支払い内容」、「志願者情報」、「志願者追加情報」、「選択中の試験情報(出願情報)」を確認し、「出願」ボタ ンをクリックしてください。いったん「出願」ボタンをクリックすると、登録内容の修正はできません。入力内 容に誤りがないか再度確認の上、訂正が必要な場合は、該当箇所の「戻る」ボタンをクリックしてください。 訂正する場合は、訂正箇所の「戻る」ボタンをクリックし、訂正を行ってください。

「支払方法選択へ戻る」ボタン : 支払い方法の訂正 (手順4へ) 「志願者情報入力へ戻る」ボタン : 志願者情報の訂正 (手順3-1へ) 「志願者追加情報入力へ戻る」ボタン : 志願者追加情報の訂正 (手順3-4へ) 「試験情報選択へ戻る」ボタン : 試験情報の訂正(手順2-1へ)

5-2.出願情報登録完了

- 「5-1.最終確認」にて「出願」ボタンを押すとこの画面になります。「お支払い手続きへ」をクリックし て、支払い手続きを行ってください。
- ※この画面では、まだ出願は完了していません。「入学検定料の支払い」と「提出書類の郵送」が完了して、 出願手続きが完了となります。

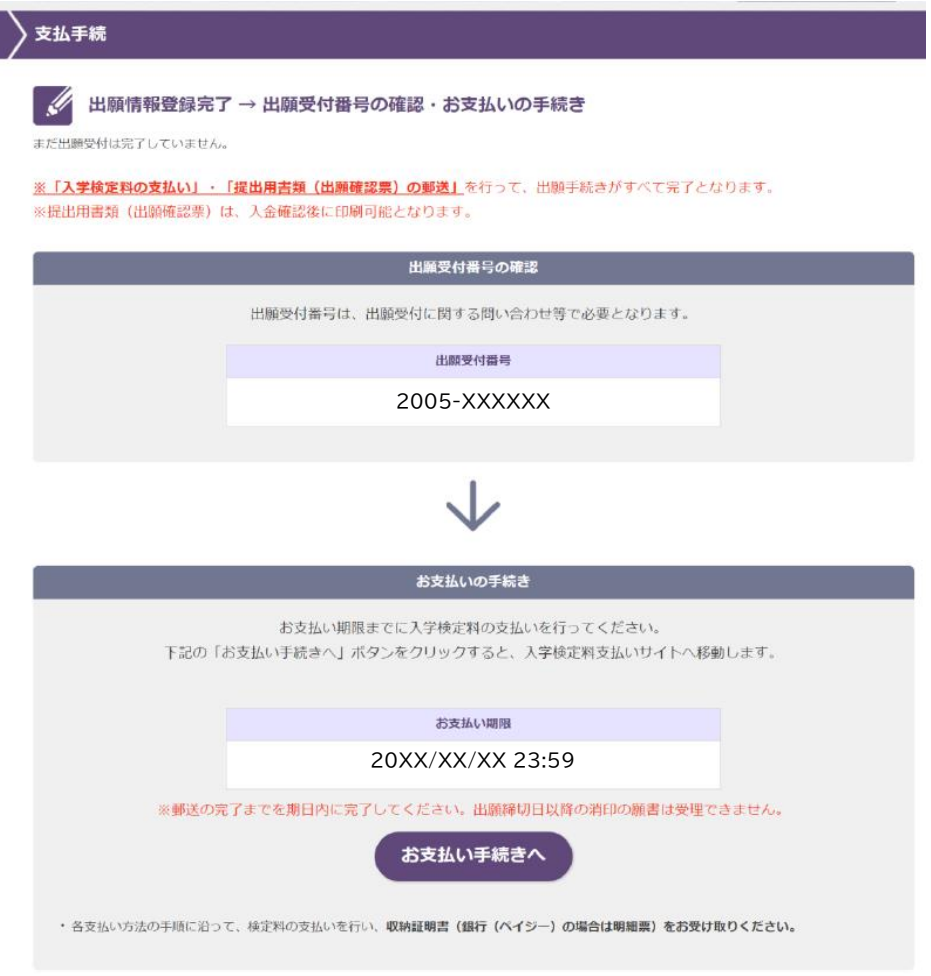

6.入学検定料のお支払い

検定料のお支払い方法は、クレジットカード、現金等(コンビニエンスストア、銀行(ペイジー))が ご利用可能です。

- 【クレジットカードの場合】
- クレジットカード情報入力画面でクレジットカードによるお支払いを行ってください。
- ※クレジットカード決済の場合は、当処理で検定料のお支払いが完了します。
- 【コンビニエンスストア、銀行(ペイジー)の場合】

お支払い期限内に選択したお支払い方法(コンビニエンスストア、銀行(ペイジー))で検定料を 支払ってください。

※コンビニ等でお支払いの場合、支払い用の以下の番号をお控えください。

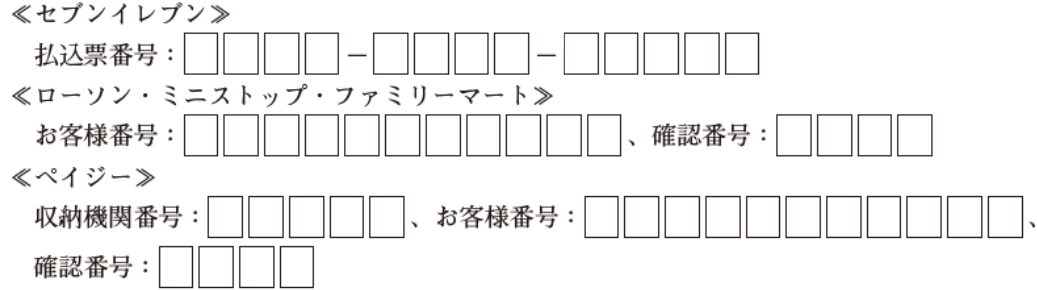

7.出願書類の印刷と郵送

インターネット出願サイト(https://sak-sak.net/app/dsntf)へアクセスし、「ユーザ登録済の受験生」の ユーザ ID、パスワード欄に「3-1.志願者情報入力」で登録したユーザ ID・パスワードを入力して「出 願状況確認」ボタンをクリックしてください。次の画面で出願受付番号をクリックすると、出願状況の詳 細が表示されますので、記載された内容を確認して「提出用書類印刷」ボタンをクリックしてください。 出願確認票が PDF ファイルでダウンロードされますので、PDF ファイルを開いて印刷(白黒・カラーは問い ません)してください。

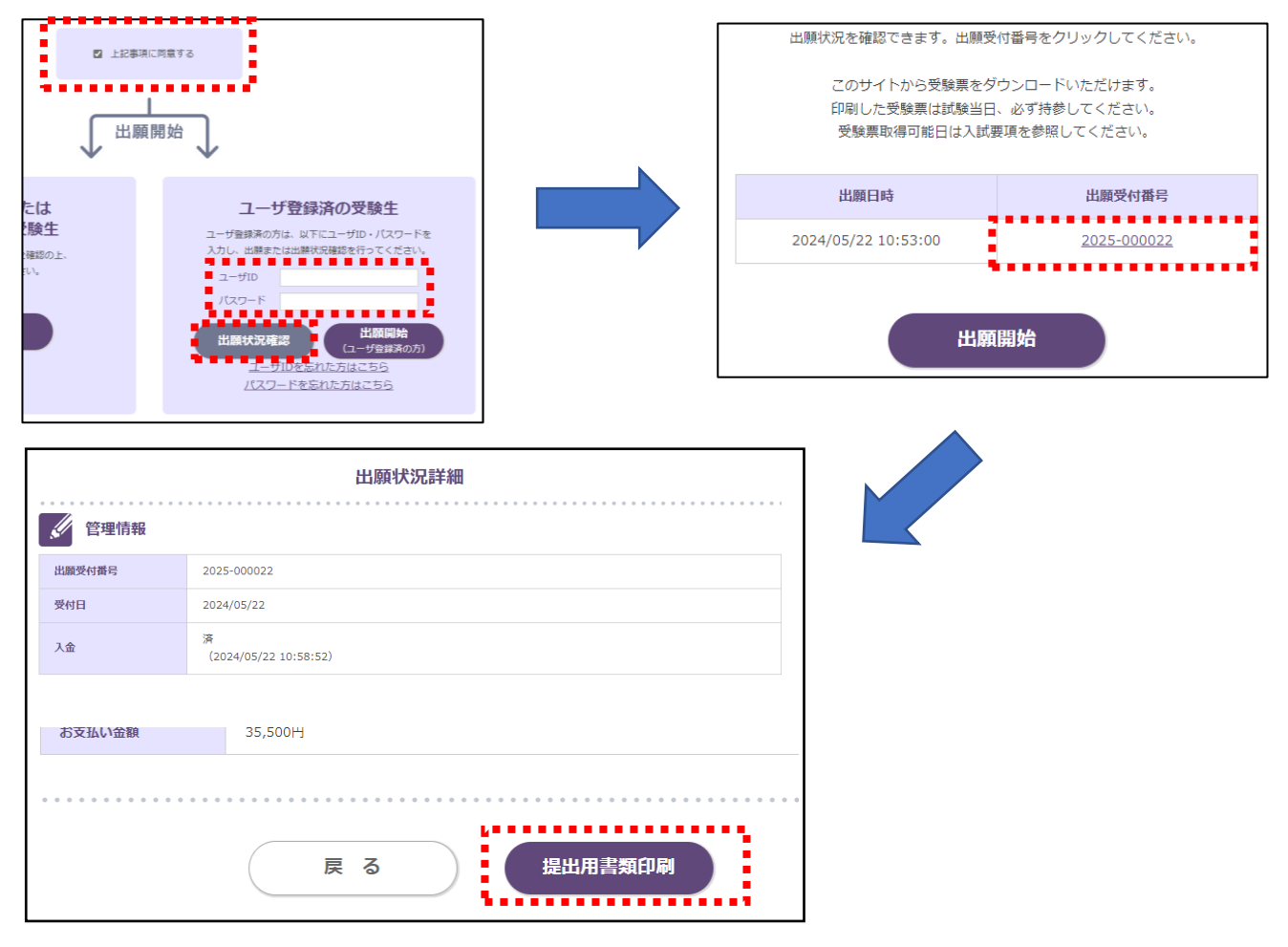

**なお、出願確認票の記載内容に誤りをみつけた場合は、「大学提出用」に朱書きで訂正してください。朱書き内容 を本学が修正します。**

出願確認票(大学提出用)はその他の出願書類を同封のうえ簡易書留速達にて郵送してください。郵送にあたって は、必ず本学所定の「郵送用宛先用紙」※を封筒に貼付してください。封筒は任意のもので結構ですが、角 2 サイ ズとしてください。

※「郵送用宛先用紙」は、以下の本学ホームページに、入試毎に掲載しております。入試・学部毎で提出先や内容 が違いますので、該当のものを間違えないようにダウンロードしてお使いください。

「ホームページトップ」→「入学案内」→「学部入試」→「転入学・編入学試験」

「学部入試情報サイト トップページ」→「入学試験要項・入試に関する書類のダウンロード」

**インターネット出願サイトでの出願情報登録だけでは出願は完了しません。入学検定料を納入し、各出願期間中に 出願書類を郵送することで出願が完了します。学部・入試毎に出願期間が異なりますので注意してください。**

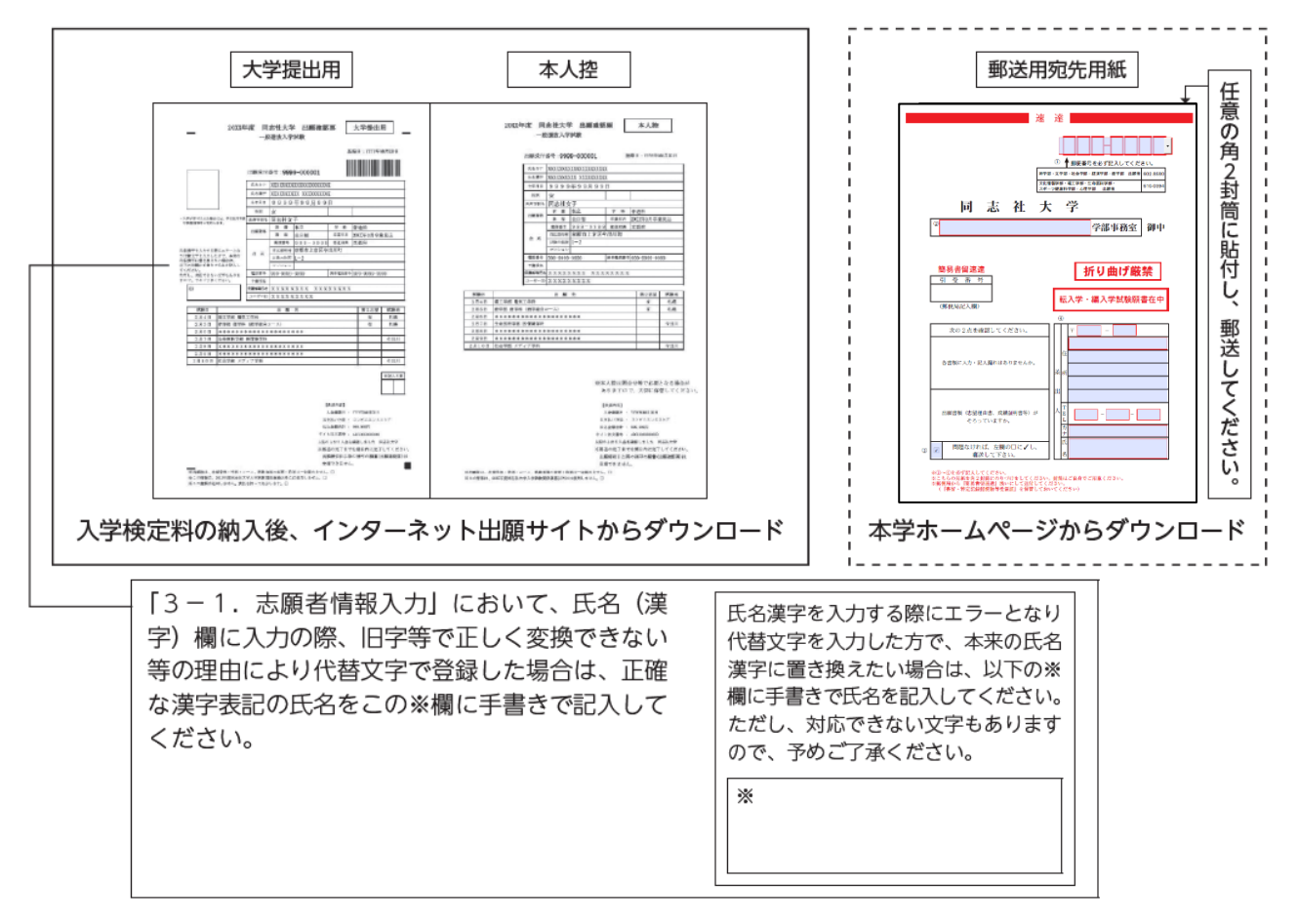

#### 出願書類郵送時の封入イメージ

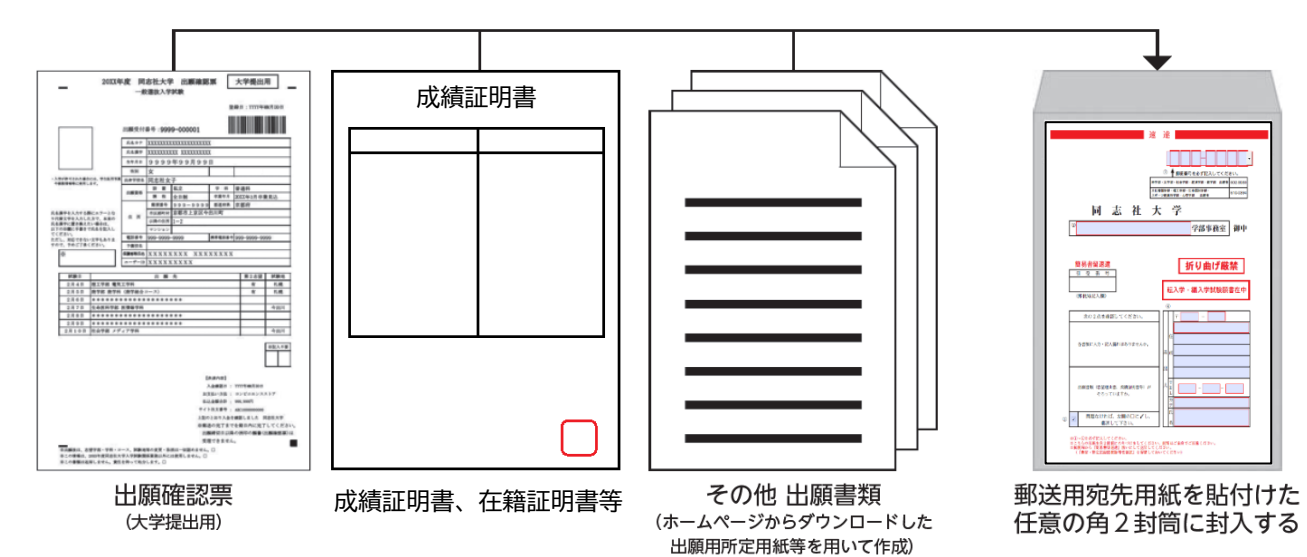